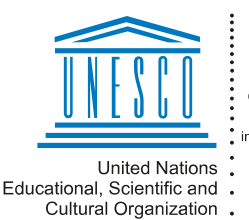

Regional Centre fo Library Information Systems and Current Research Information Systems Regionalni center za knjižnične formacijske sisteme in informacijski sisteme o raziskovalni dejavnosti

IZAUNE

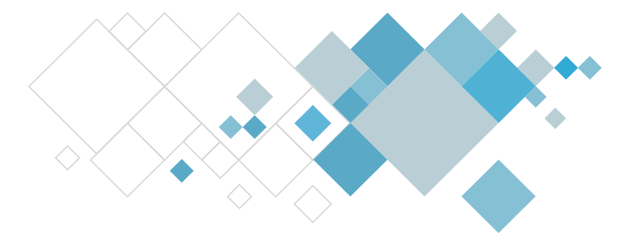

# **COBISS3 software**

## **V13.0, 16–17 September 2023**

• The **[System / Local code lists](https://www.cobiss.net/help/sl/general/general.html#LocalCodeLists)** method was changed due to the parallel development of **COBISS Lib** for adding and changing individual values in the local code list. When adding a new code, the **Adding values to local code list** window will open, where you enter the code value and its resolution. When editing a value in the code list, the **Editing values in local code list** window will open, where you edit the data accordingly.

## **V12.1.4, 20 April 2023**

- Because of the electronic system of the Slovenian Postal Service for automatically sorting and delivering post, in accordance with the recommendations of the postal service for correctly addressing post we edited the display of addresses in documents that are being prepared for our partners and members in the COBISS3 environment:
	- − the addressee's address is not displayed in bold and is always left-aligned;
	- − the contact person's title is no longer displayed (e.g. Mr, Mrs, Dr, etc.), and the professional title is no longer displayed after the contact person's surname (e.g. univ. dipl. oecon.);
	- in documents where the layout is adapted for sending by post, within the address (before the postcode and the city) there is no longer a blank row, and the space between the postcode and the city is smaller;
	- − when addressing documents to addresses abroad, the ISO international country designation is no longer displayed, and the country name is now displayed in capitals and in English;
	- − between the postal address and the FAX number of the addressee, which is displayed in interlibrary loan and for material acquisition in some documents, adapted to sending by post, the space is larger (so that the number is not visible in window envelopes);
	- additional text above the addressee's address (e.g. Supplier, Donor), which was displayed until now in some documents in interlibrary loan and for material acquisition, is now no longer displayed, with the exception of the Delivery Note in interlibrary loan.

## **V12.0, 10–11 December 2022**

- The stored reports will be deleted one year after they were created.
- From the **Reports / Standard** folder, the reports were removed that are created automatically when performing procedures in COBISS3 and are not intended to be prepared by users in the COBISS3/Reports software module.

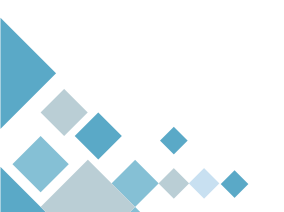

**Institute of Information Science**

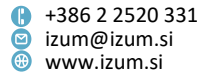

### **V11.0, 8–9 October 2022**

- In the list of settings (**System / Settings**) the option was added to turn off or turn on again the display of the message that appears on screen when a job that was started by the user is finished. In the system settings, use the **Enable/disable the display of job messages** method.
- Bug fix:
	- − when adding a new report queue to the list of report queues.

## **V10.0.1, 20 June 2022**

- Bug fix:
	- − when carrying out a repeating job.

#### **V10.0, 18–19 June 2022**

• A message was added that appears for the user on screen and in the browser status bar once the job they started is completed. The user is also alerted that a job is completed with a Desktop Alert.

## **V9.0, 2–3 April 2022**

Settings for logical destinations are now connected with the user's workstation. On every workstation, a user can set and save the values for logical destinations that he/she uses on it. When working on different workstations, users will no longer have to set logical destinations every time but only once and when they are changed.

**NOTE**: After installing a new COBISS3 version, the existing settings for logical destinations must be saved first (method **System / Settings / Logical destinations**, the **OK** button) and it is required to set and save them on each workstation of an individual user.

- The **Cover** button is added in the viewer of classes **Bibliographic record**, **Material**, **Field 996/997** and **Unavailable material**. After clicking on this button, the cover of the currently selected material appears. The cover does not appear if it does not exist in COBISS+. With a special parameter, this update is already active in libraries that have the **Cover** button in the windows **Home library material** and **Catalogue**.
- In the list of settings (**System / Settings**), the option is added that makes it possible to order the receipt of messages about the current situation of reservations in loan and about received ILL requests (COBISS3/ILL orders and COBISS+ orders). For this purpose, select **Message for newly received reservations and ILL orders** among system settings and, in the **Sign up to receive**

**messages about newly received reservations and ILL orders** window, tick the option that you wish to receive the messages.

- The alignment of values in individual columns changed (applies for all tables, lists, etc.):
	- − financial values and numbers in tables are aligned **right**
	- − textual, time and logical values (YES/NO) in the table are aligned **left**
	- − the names of the columns depend on the alignment of the content

#### **V8.0, 27–28 November 2021**

• The size of the **COBISS3/Reports – Basic window** window and its subwindows and the position of the **COBISS3/Reports – Basic window** window are now saved to the user settings once you close this window and remain valid until you change them again.

#### **V7.0.3, 8 June 2021**

- Bug fix:
	- when saving the entry parameters for creating a report and saving favourite reports.

## **V7.0, 12–13 June 2021**

- In the **COBISS3/Reports – Basic window** window, it is now possible to add reports to the favourite reports on the library level and on the user level. Before you add a report to the favourite reports, select the tab in the **Favourite reports** subwindow, to which you wish to add the report. If you wish to add the report to the favourite reports on the library level (so that your colleagues can also use it), select the tab with the library acronym. To add a report to your favourite reports, select the tab with your username.
- In the **COBISS3/Reports – Basic window** window, it is now possible to find the original report for every report saved to the favourite reports (by using the **Find original report** method, which you select from the context menu).

## **V6.28-00, 27–28 February 2021**

• If you rearrange the order of the search fields in the search window and click the **Save query** button, once you close the search window, the sorting mode for results by the attribute you select from the drop-down list next to **Sort by** will be saved in addition to the order of search fields. If, once you complete the search, you delete the search query and the search results by clicking the **New search** button, the selected attribute in the **Sort by** drop-down list will also be deleted. When you open the search window again, the saved attribute for sorting the data will be taken into account again.

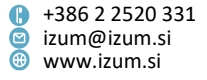

- In search windows that enable searching by bibliographic and authority records, two buttons were added for adding and deleting the COBISS-ID list (only available in expert search mode). By clicking the **COBISS-ID list** button, you can add a previously prepared list of ID numbers. In this case, the search will be performed in the selected database only in those records, whose ID numbers are on the list.
- In the **COBISS3/Reports – Basic window** window, the **Favourite reports** subwindow was added, to which you can save your favourite reports. The list of favourite reports is created at the library level. No special privilege is required for adding a report to the list of favourite reports. Firstly, select the report you wish to add to the list of favourite reports (click on it in the **Definitions of selected group** subwindow), and then click the **interest of the interest of the state** icon or, from the **Edit** menu or the context menu that you open with a right-click, select the **Add to favourites** method. To run the favourite report, double-click on it or select the **Prepare report** method from the context menu. You can also schedule the preparation of a favourite report, rename it, remove it from the list of favourite reports or find the file with the saved report (with the methods you select from the context menu). With the icons in the toolbar of the **Favourite reports** subwindow, you can refresh the list of favourite reports ( $\rightarrow$  icon), edit the order of favourite reports (moving icons  $\blacksquare$  and  $\blacksquare$ ), or remove a report from the list of favourite reports ( $X$  icon).
- In the **COBISS3/Reports – Basic window** window, the variable definitions that are no longer applicable were removed from the list of system variables.
- From now on, in those reports, where the input parameters that are defined when preparing the report are displayed, the operators (AND, EMPTY, NOT, NOT EMPTY, OR) are also displayed that are valid between the entered input parameters. They are displayed only if their value is different from the default value.
- Bug fix:
	- when displaying data in the status bar in the basic window of the COBISS3/Reports software module.

## **V6.27-03, 9 January 2021**

Bug fix for saving input parameters when preparing a report.

#### **V6.27-00(05), 27 October 2020**

• Sender changed (*From* field) in notifications received via email after exporting data from local applications, when exporting records in MARC format and after defining material turnover.

#### **V6.27-00(04), 21 October 2020**

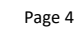

**Institute of Information Science**

• Bug fix in specifying recipients (*To* and *Cc* fields) to whom you want to reply after receiving an email from the COBISS3 software.

## **V6.27-00, 17–18 October 2020**

- In the job editor (which opens when you use the **System / Job editor** method) you can now delete several jobs at the same time (regardless of their status). In the list of stored jobs, select the jobs you wish to delete and click the **Delete** button.
- In the job editor, the **Delete completed** button was added for deleting all completed jobs.
- In the files with exported data (which you can access by using the **Reports / Files with exported data** method), the files with exported data on members are also visible, which you can prepare by using the **Member / Update member details – export** method. The names of these files are comprised of the name of the file that was defined during the data export, the username of the user who exported the data and the date and time of the data export (e.g. *update\_members\_sabinal\_20201025\_1450.xlsx*).
- The option of cancelling the preparation of reports was activated in the COBISS3/Reports module. When you prepare a report, a window will open with a progress bar for the procedure and the **Cancel** button, which you can use to cancel the report preparation.
- If your operation system is no longer officially supported, a message will appear when you log into the COBISS3 software.
- Sender changed (*From* field) in emails sent from the COBISS3 software (*<library acr.>*@*cobiss.net*).

## **V6.26-00(07), 20 June 2020**

• Bug fix for notification for COBISS+.

## **V6.26-00, 25–26 April 2020**

- The **Reports / Files with exported data** method was added, which enables access to text files with exported data that is still saved on the server for your library (7 days from data export). Once you select the method, a list of all files with exported data that you exported yourself will open. The files on the list are arranged in alphabetical order and can be opened and saved to any folder on your computer.
- Bug fix:
	- when saving a report formed in a way that it is not suitable for saving in a file in one of the available formats.

#### **V6.25-00, 1–2 February 2020**

- The message was changed, which is displayed when you wish to save a created report (by using the **Save as** button in the **Overview and sending of created report** window) that is designed in a way that is not suitable for saving in a file in one of the available formats.
- Because the COBISS2 software is no longer in use, the methods and attributes connecting COBISS2 and COBISS3 were removed from the COBISS3 software.

#### **V6.24-00, 7–8 December 2019**

- The job type *exportDatabase* for exporting data, which is performed daily (to be repeated *every day*) and for which data from the previous day is exported, can now be stored in jobs. To define this job, you have to, when creating the definition for exporting data when forming the query, enter the date in the form of a mathematical function into the corresponding field for searching for data to be exported. To do so, click on the entry field next to "From:" to activate it, press the key combination <Ctrl> + <F>, and then enter the word *YESTERDAY* into the field. Repeat the same procedure for the entry field "To".
- The size and position of the **COBISS3/Reports – Basic window** window are now stored in the user settings.
- Bug fix:
	- when saving classification parameters when creating a report in the COBISS3/Reports software module.

#### **V6.23-00, 21 August 2019**

• The option for copying and pasting standards of variables and classifications to the user definitions with the **Edit / Copy and paste to user definitions** method is added to the COBISS3/Reports software module. When copying, a folder based on the folder in the standard group is also created automatically (if it does not yet exist).

#### **V6.22-00, 8–9 June 2019**

- In the search windows that enable searching for bibliographic records, a new search results display *For downloading records* is added. It is intended for libraries that download records from the shared database.
- The **System / Server / Send COBISS3 log** method is added; it makes it possible to send the two last (most recent) COBISS3 logs that contain software messages about your activities in the COBISS3 software from your computer (client) to IZUM's server.
- The size and position of the window with two lists are now stored among user settings.
- The following arrow keys on the keyboard can now be used in the window with two lists:
	- − the <Alt> key + <right> arrow key; this option equals the **Add all** button (all attributes or objects from the list on the left are moved to the list of selected attributes or objects on the right);
	- the <Alt> key + <left> arrow key; this option equals the **Remove all** button (all attributes or objects from the list on the right are moved to the list of unselected attributes or objects on the left).

## **V6.21-00, 16–17 March 2019**

- The  $\Rightarrow$  button is added in search windows that enable searching for bibliographic and authority records; the button makes it possible to convert the search request prepared on the basis of search fields for advanced search into the relevant structure for expert search (prefixes and suffixes are added to search terms; they are connected with logical and context operators). Once you click this button, the search request is automatically converted and advanced search is changed to expert search, where you can supplement or otherwise change your search request if required.
- Local code lists *Sublocation (CODE 84)*, *Shelving location (CODE 86)* and *Departments (CODE 301)* are now updated by IZUM. These code lists determine the library organisation; they are changed as agreed upon by the library and IZUM. IZUM must enter all the changes into the *Holdings minutes* and/or *Loan minutes*; also, IZUM must take care of additional settings for correct operation of the COBISS3 software and for correct display in COBISS+.
- Due to the transition to new solutions for saving local settings for different peripheral devices (e.g. RFID devices, POS terminals, certificates, etc.), the **C:\Cobiss3Files** folder must be created on disk C. If the folder is not created, the software will notify you about this after you log in. The system administrator can create the **C:\Cobiss3Files** folder and the **COBISS\_DIR** system symbol with the value *C:\Cobiss3Files* either manually or by using the installer program, which is available on the web page with recommended equipment.
- In the window with two lists, the option of using the following keys on the keyboard is added:
	- the arrow key <right> it equals the **Add** button (the attribute or object is moved from the left list to the selected attributes or objects in the right list);
	- − the arrow key <left> it equals the **Remove** button (the attribute or object is moved from the right list to the unselected attributes or objects in the left list);

In the window with two lists where you edit the displays of search results, the option of using the following keys on the keyboard is added:

- − the <Alt> key + the <up> arrow key this combination of keys equals the **Up** button (the selected attribute is moved up in the list of attributes in the display of search results by one line);
- − the <Alt> key + the <down> arrow key this combination of keys equals the **Down** button (the selected attribute is moved down in the list of attributes in the display of search results by one line).
- When creating a report in the COBISS3/Reports software module, you can save entered input parameters in the window for entering input parameters. Later you can select the saved parameters from the drop-down list or you can delete them. All the users of a certain library can access the saved set of parameters.
- The option of saving statistical reports in Excel (.xls) is added. When creating a statistical report in the **Overview and sending of created report** window you define where to save the file by clicking the **Save as** button; under "File type", select *Excel Files[UTF-8] (.xls)*.
- The list of reports during the creation of which users' accesses to personal data are recorded in the log file is updated.
- Bug fix:
	- In the object editor, the system sound that occurred when deleting text from fields using the **Backspace** or **Delete** key is removed.

## **V6.20-00(03), 4 December 2018**

• Bug fix in creating scheduled reports.

## **V6.20-00, 24–25 November 2018**

• The job system was improved. In the **Edit job** window, the "To be repeated" dropdown list was updated and the new "Frequency" attribute was added. The values you enter under "To be repeated" and "Frequency" define the time between the end and the restart of a periodic job. For example: If you wish that a task is performed periodically every three days, select the value *every day* under "To be repeated" and the value *3* under "Frequency".

#### **V6.18-00, 9–10 June 2018**

- In the menu bar of the browser a new menu titled **Reports** is added after the **System** menu. The following options, which were moved from the **System** menu, are added to the new menu: **Reports module**, **Bibliographies (new version)**, **Bibliographies, subject headings …** and **Export data**.
- For a quicker removal of all objects from the workspace (**Workspace / Remove all objects** method) the **<F7>** key is added.

## **V6.17-00, 21–22 April 2018**

• When editing individual categories in the classification, "Cut" and "Paste" options are added.

### **V6.16-00, 10–11 March 2018**

- In search windows, where it was possible to display the next 10 or next 50 objects, the **Next 50** button is replaced by the **Next 200** button, which enables you to display the next 200 objects.
- You are notified about a report being sent to the destination by a desktop message (Desktop Alert) and the COBISS3  $\mathbf{E}$  icon, which appears in the taskbar. This means that these messages are no longer displayed in a separate window, which you had to close by clicking the **OK** button.
- In the job editor, it is no longer possible to edit and delete jobs, which are prepared for the automatic daily performance of certain procedures and which are automatically added to jobs when certain procedures are performed (e.g. sending notifications about a loan period expiry date, notifications about a forthcoming overdue notice, etc.).

## **V6.15-00, 10–11 February 2018**

- When copying the system classification definition to user definitions in the COBISS3/Reports software module, the name of the classification definition is displayed as the name of the copied definition instead of the program text.
- Bug fix in calculating subtotals in cases, where you select a user defined classification when creating statistical reports.

#### **V6.13-02, 17 October 2017**

• If a user is already logged into the COBISS3 software and then additionally logs into COBISS3 with the same username, the COBISS3 window, where he was logged in first, displays only one message window, informing him of the logoff from the software.

## **V6.13-00(01), 3 October 2017**

• Correction regarding the functionality of the Enter key in the editor of e-mail content (this editor opens when you highlight the destination e-mail address in the **Overview and sending of created report** window and select the **Sending / Edit e-mail content** method).

#### **V6.13-00, 30 September–1 October 2017**

- The order and the structure of the **System** menu are changed. The first part contains general methods (e.g. the transition to the COBISS3/Reports software module) and the rest of the methods are combined into the following three sections: **Settings** (methods for editing the settings), **Messages** (methods for viewing messages) and **Server** (methods for server events).
- The browser is expanded by the status bar in the lower part, where the **Messages** button has been added.
- You are notified about the COBISS3 software message by the desktop message (Desktop Alert) and the COBISS3 icon  $\mathbb{C}$  that appears in the task bar. You can view the messages by clicking the  $\blacksquare$  option in the taskbar and then selecting the  $\blacksquare$ icon. If you right click the mouse, a context menu will open, where you select the **View messages** method.

You can also view the messages with the new method **System / Messages / View messages** as well as with the **Messages** button added to the status bar of the browser.

- Methods **System / Server / Activities log** and **System / Server / COBISS3 log** are added. The **Activities log** method enables you to view the information on performing some methods in the COBISS software and the **COBISS3 log** method sows all software messages about the work in the COBISS3 software. Both methods show the information for the individual user name and for the time of the current login to the COBISS3 system.
- An option for adding quick access buttons for the selected class methods is added to the browser toolbar. By right clicking the mouse in the toolbar, the **Setting the toolbar** option appears. If you select this option, the **Toolbar settings** window will open, where you can select the quick access buttons for the methods you would like to have in the toolbar. You also need to specify a short name of the button. The button added to the toolbar shows the icon of the method class and the short name of the button.

The selection of button options will be increased incrementally according to requests from libraries for such shortcuts.

- The size of the editor windows and some editor elements can be changed by placing the cursor at the edge of the window and dragging it accordingly.
- The object can now be added to the shortcuts from the workspace by grabbing it with the mouse and dragging it to the shortcuts section of the browser. In the same way you can transfer an object from the shortcuts and links section of the browser to the workspace.
- Simultaneous adding of multiple selected objects to the shortcuts and simultaneous transfer of multiple objects from the shortcuts section of the browser to the workspace is enabled.

- You can only copy the selected text to the clipboard from the **Class attributes of** window with the keyboard shortcut <Ctrl> + <C>.
- The order of the reports standards for individual software modules is unified with the order of the software modules in the COBISS3 browser.

### **V6.11-00, 15–17 April 2017**

- The **System / Show logged in users** method was added. It can be used to check which users are currently logged into the COBISS3 software.
- The default value under "File type" was changed when saving a report to a text file.

#### **V6.10-00, 28–29 January 2017**

• It is now possible to delete saved files with reports.

## **V6.8-00(03), 27 October 2016**

- It is allowed to enter an e-mail address that includes the "+" sign into the field for entering the e-mail address.
- When search results are loaded in the search window, the width of the column containing the running number extends automatically.
- The list of reports, for which the access of users to the personal data is recorded in the log (LOG file), was updated; the software points for some existing reports were changed.

## **V6.8-00, 4–5 October 2016**

- The error that occurred when performing scheduled jobs that are repeated periodically every month was removed.
- The error that occurred in some cases of searching with search attributes in several tabs, when the OR operator was taken into account instead of the AND operator, was removed.

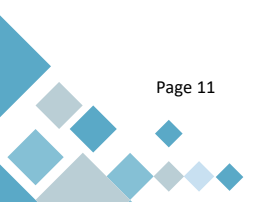

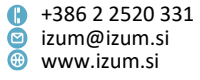